## Zugang zu E-Learning (Moodle) FHGR

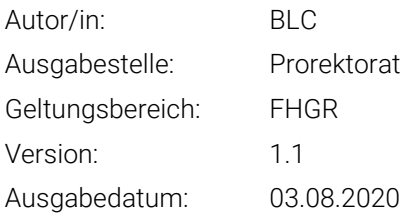

1. Bitte gehen Sie auf [www.eduid.ch](http://www.eduid.ch/) und wählen Sie «Konto erstellen»

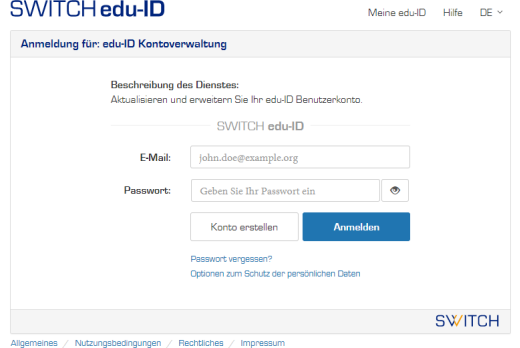

2. Erstellen Sie ein Benutzerkonto unter «Ohne AAI erstellen» indem Sie dort «Benutzerkonto erstellen» anklicken.

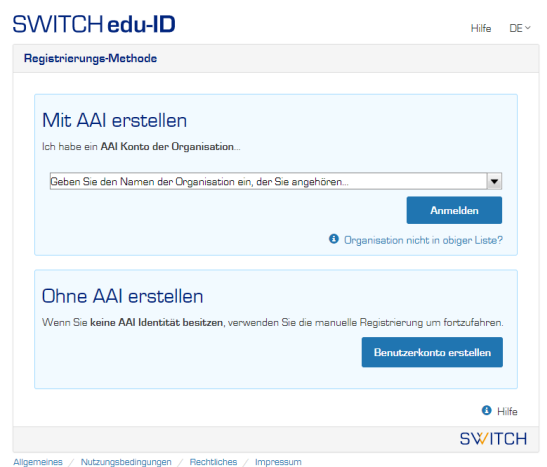

Fachhochschule Graubünden Scola auta spezialisada dal Grischun Scuola universitaria professionale dei Grigioni University of Applied Sciences of the Grisons

3. Füllen Sie das Formular aus, um Ihr Konto zu erstellen.

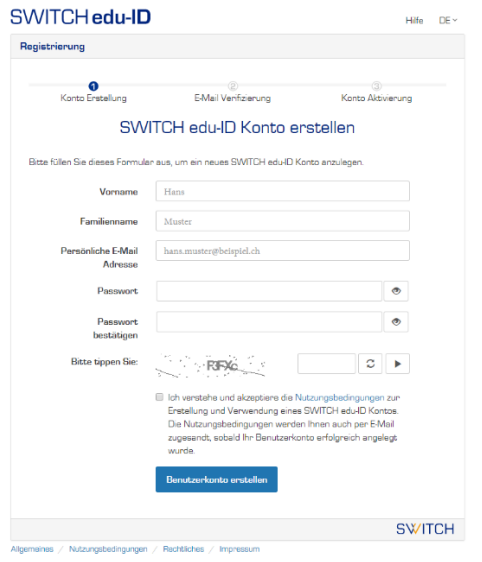

4. Ein Bestätigungs-E-Mail wird an Ihre E-Mail-Adresse geschickt. Öffnen Sie den link in dieser E-Mail, um Ihr Konto zu aktivieren.

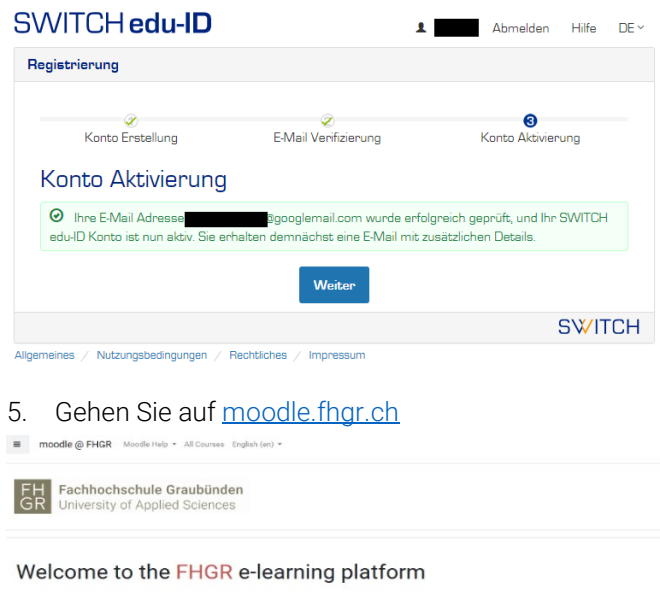

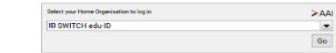

6. Wählen Sie SWITCH-edu-ID als Ihre Heimorganisation

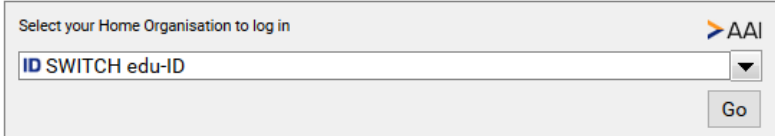

7. Melden Sie sich mit Ihrem neu erstellen Konto an.

SwitchEduid\_Anleitung\_DE.docx Version: 1.1 Ausgabedatum: 03.08.2020 2/2